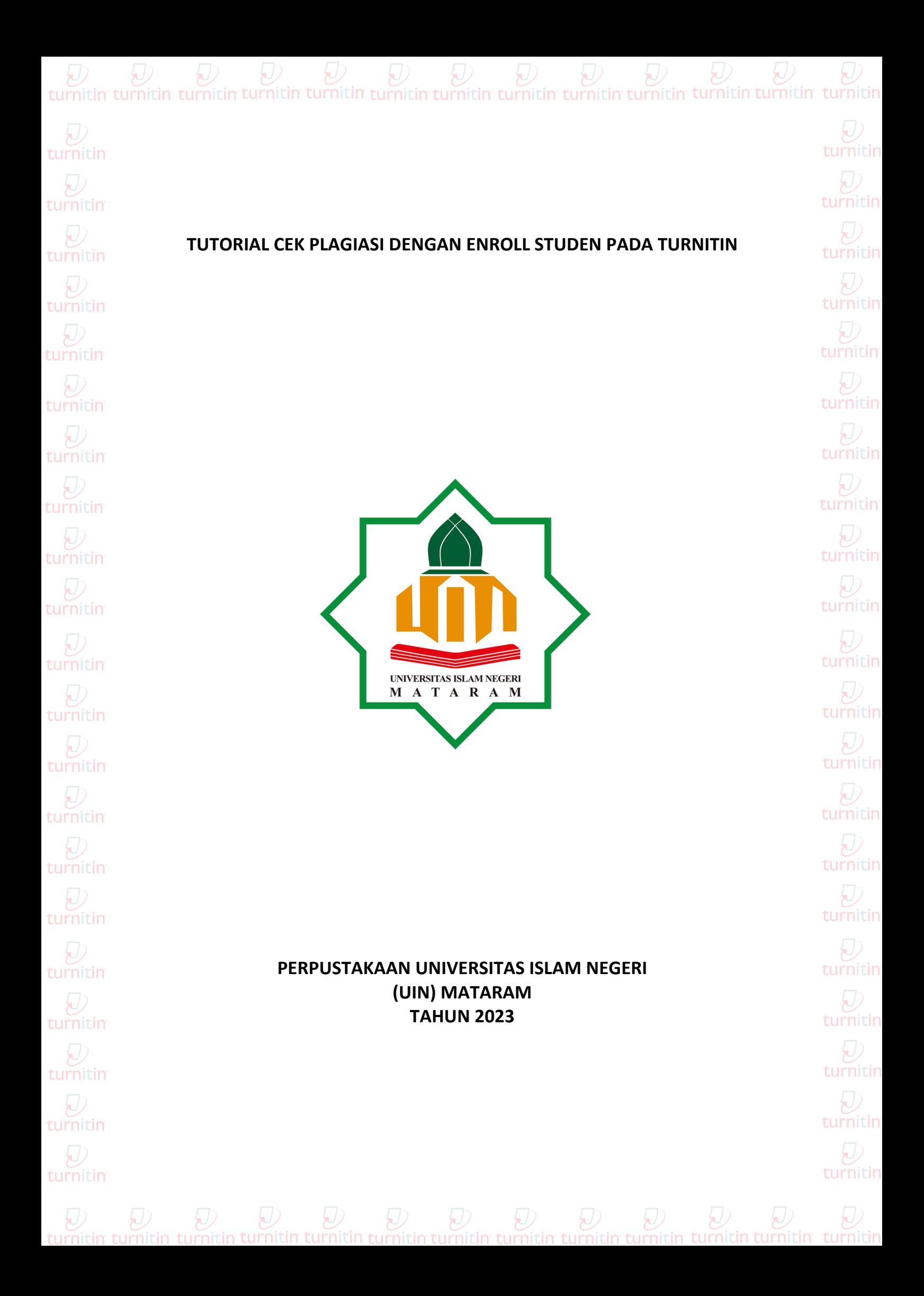

## **TUTORIAL CEK PLAGIASI DENGAN ENROLL STUDENT PADA TURNITIN**

Admin Turnitin Perpustakaan UIN Mataram telah menyiapkan satu folder enroll Student untuk setiap akun Turnitin yang dipergunakan di UIN Mataram, hal ini sesuai dengan ketentuan dari pihak Turnitin sendiri yaitu satu akun *Instrutor* untuk satu *enroll Student.*

**1.** Langkah pertama dengan mengklik/membuka folder enroll student yang telah disiapkan pada akun Instructor

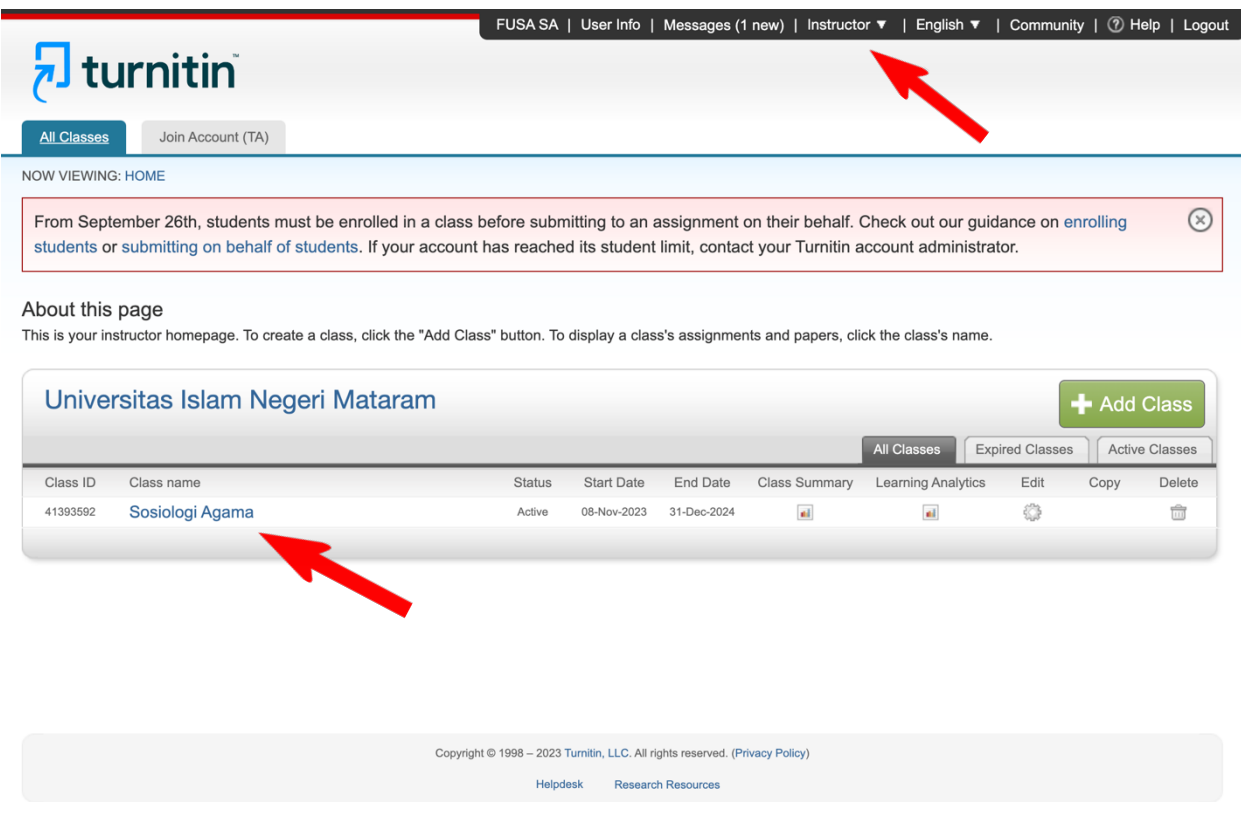

**2.** Setelah folder enroll student tersebut terbuka, akan muncul tampilan seperti dibawah ini :

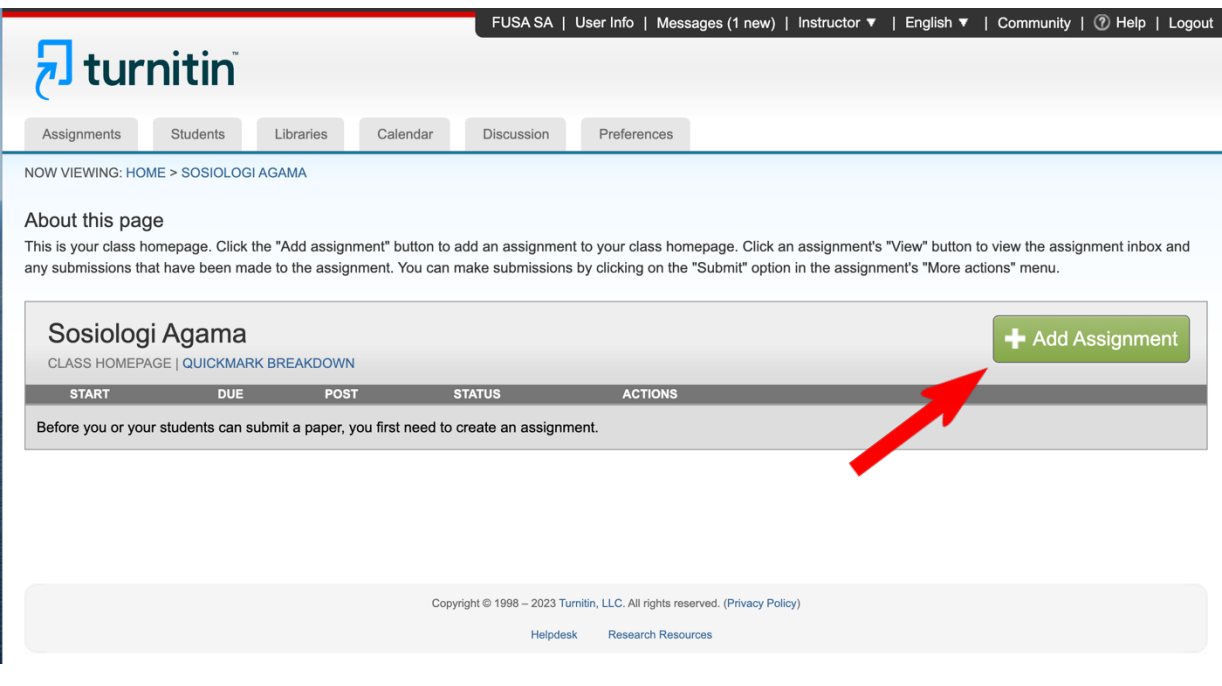

**3.** Dan silahkan klik dialog box berwarna hijau pada sisi kanan (Add Assignment) untuk memulai proses pembuatan folder untuk setiap karya tulis yang akan di cek tingkat plagiasinya dan untuk memudahkan pencarian silahkan menggunakan NAMA dan NIM/NIP dari penulis lalu tekan *Submit*. Dengan contoh tampilan sebagai berikut:

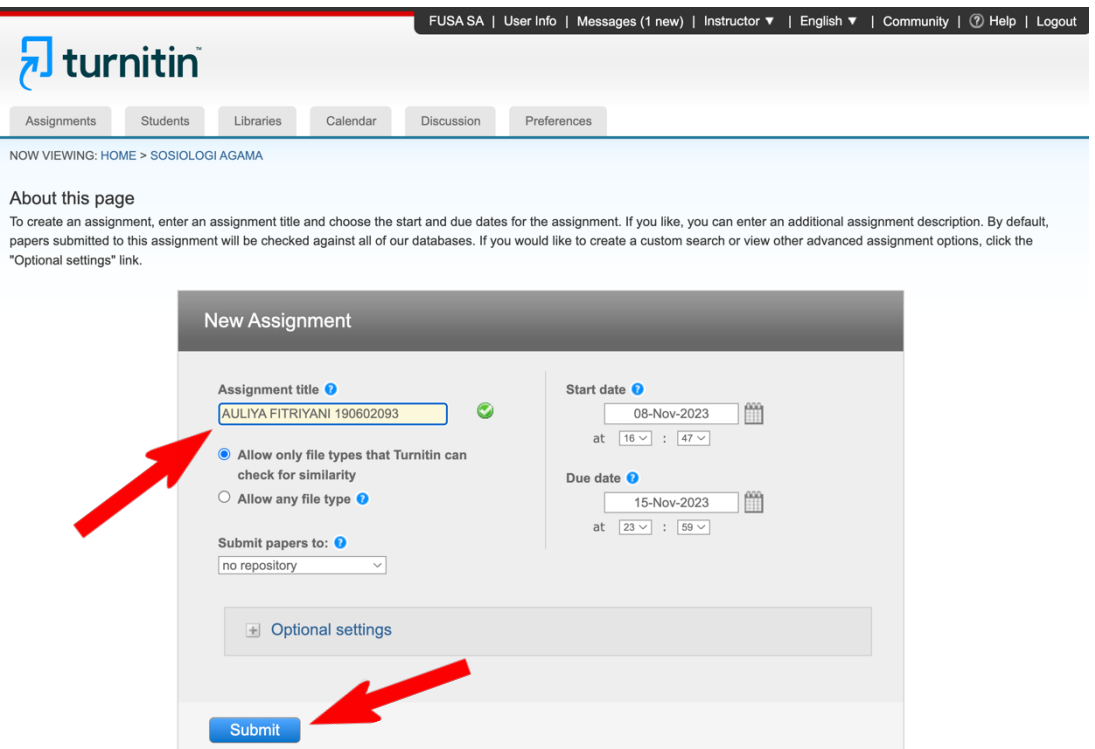

**4.** Setelah folder berhasil dibuat pada tampilan ini klik *View* sebagai langkah awal untuk mengupload file karya tulis atas nama ybs yang telah dibuatkan foldernya sebelumnya

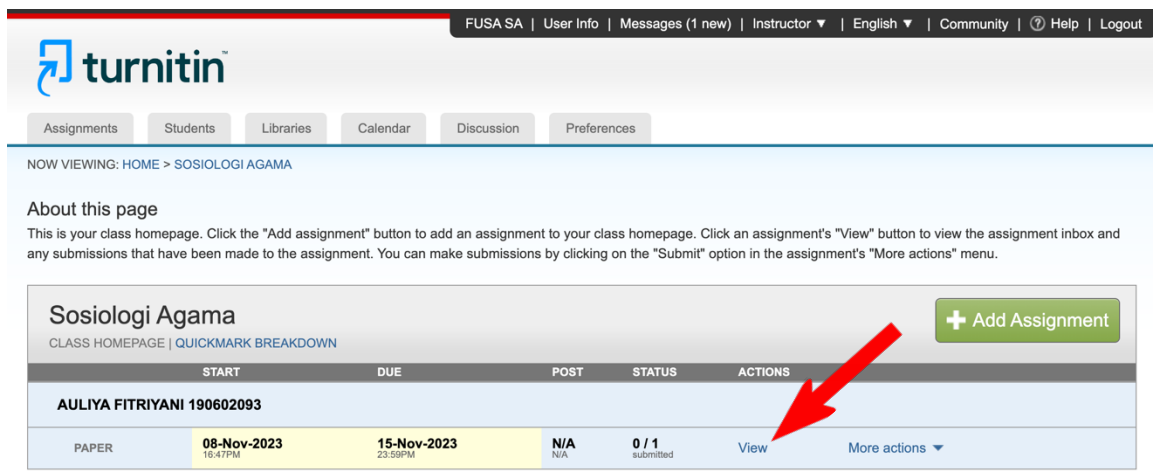

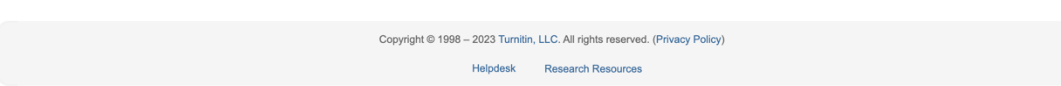

**5.** lalu tekan *Submit File* seperti pada gambar dibawah ini :

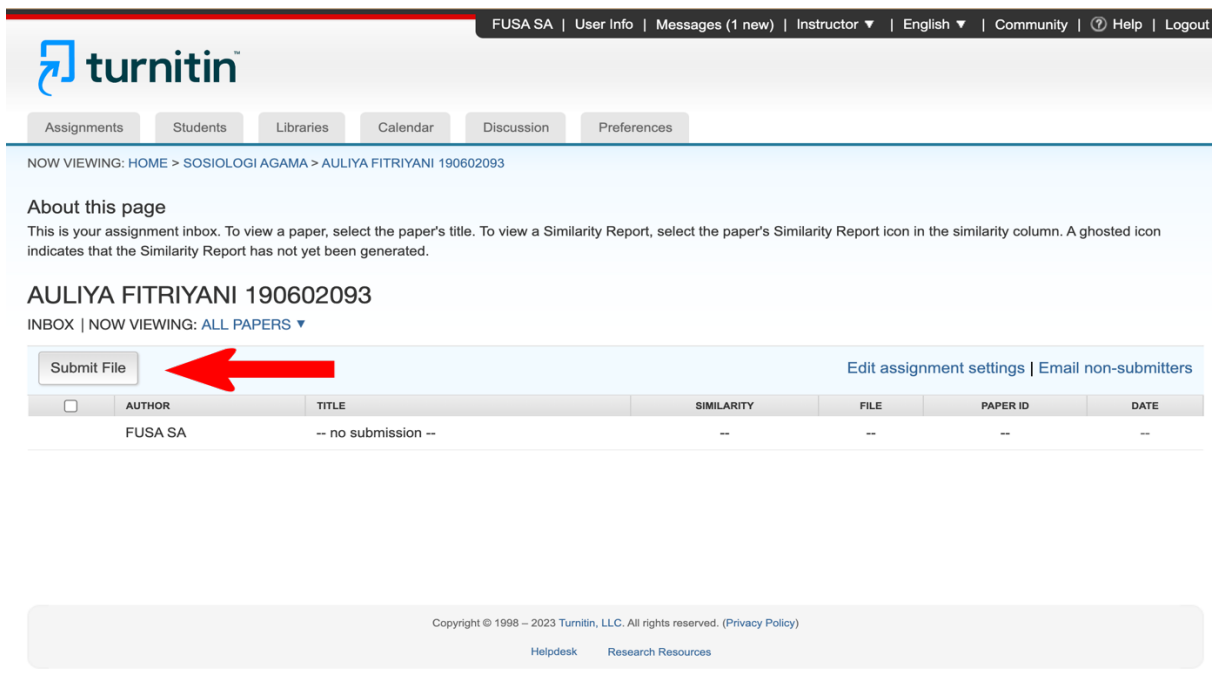

**6.** Pada kolom Autor silahkan pilih pada pilihan ke dua yaitu pilihan dibawah *Select Student*, untuk diketahui pilihan kedua ini bergantung pada akun Turnitin yang dipergunakan, pada contoh ini kami menggunakan akun FUSA/SA setelah pilihan tersebut di klik maka secara otomatis kolom ke dua dan ke tiga akan terisi.

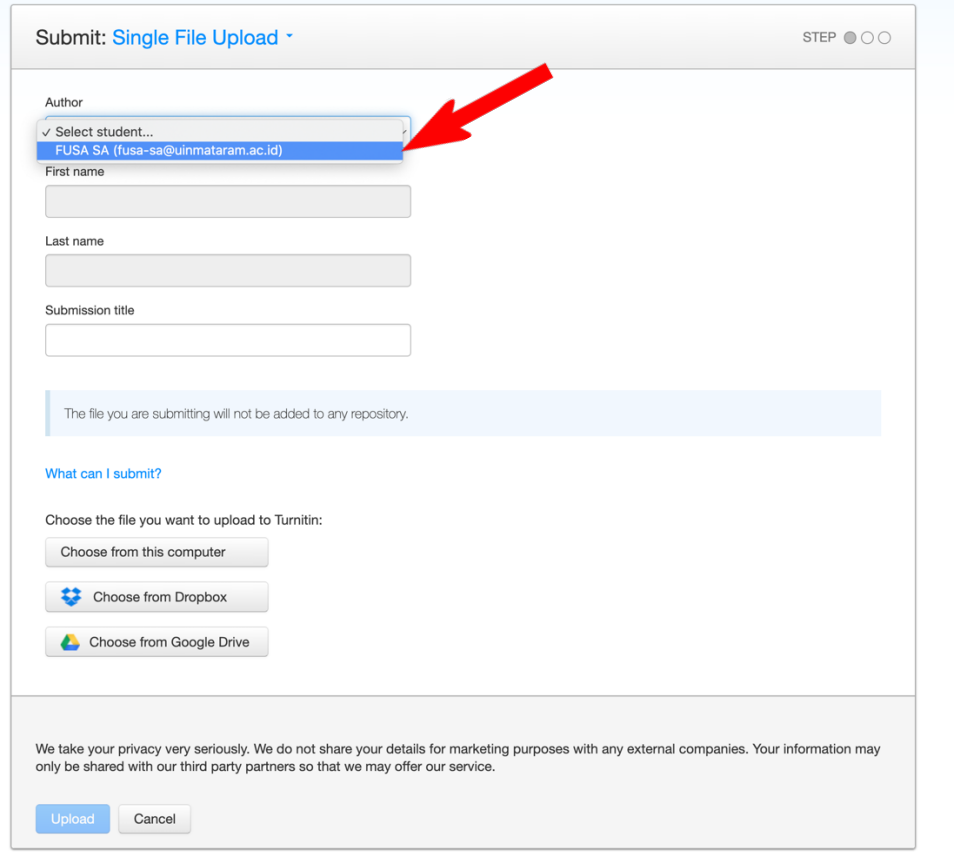

**7.** Kemudian isilah kolom ke empat (**Submission title**) dengan memasukkan Judul karya tulis yang akan di cek tingkat plagiasinya dan setelah itu untuk menguplod file kaya tulis tekan dialog box (**Choose from this computer**) temukan file karya tulis di perangkat anda dan pilih file.

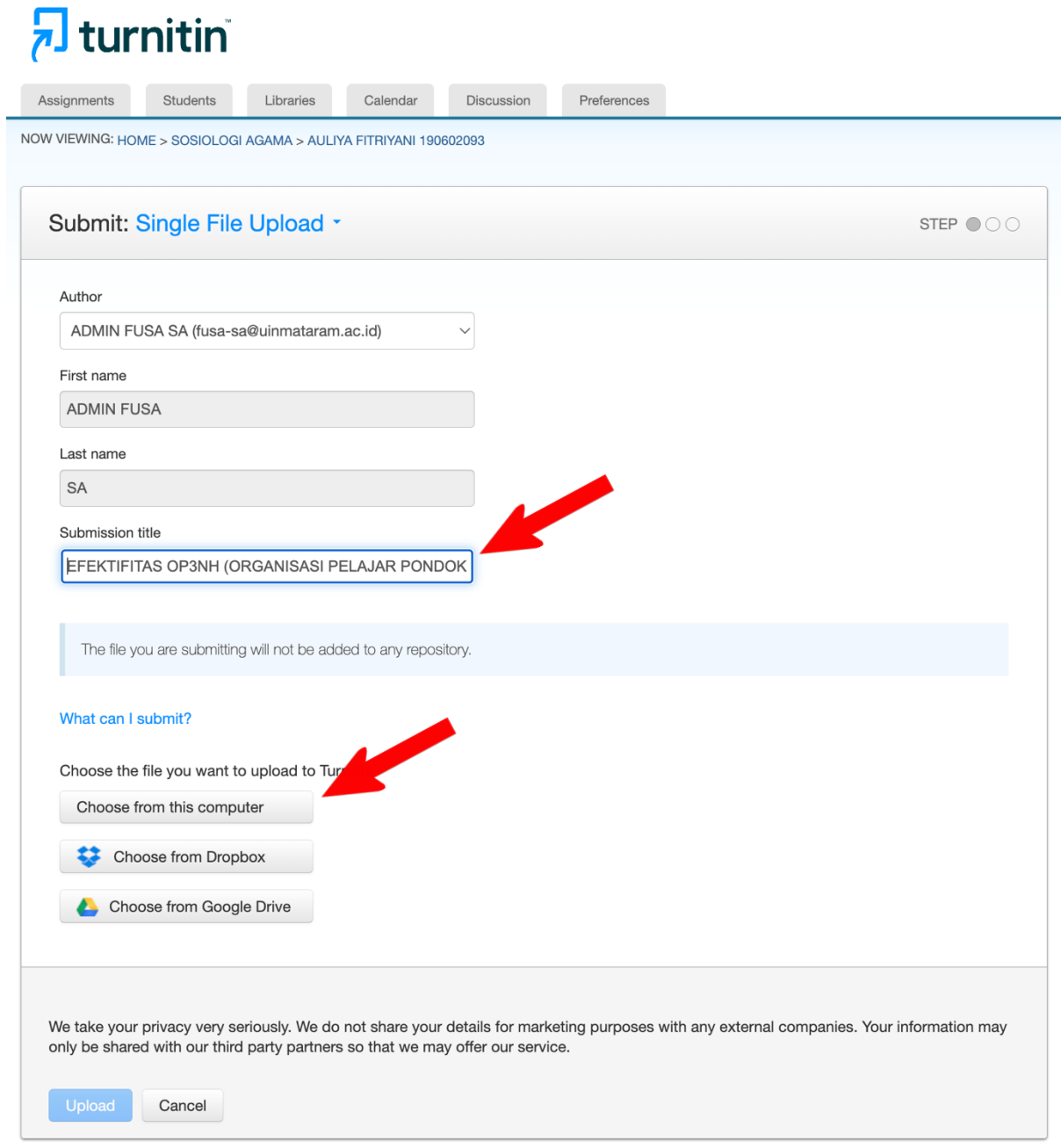

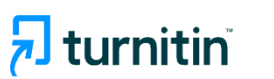

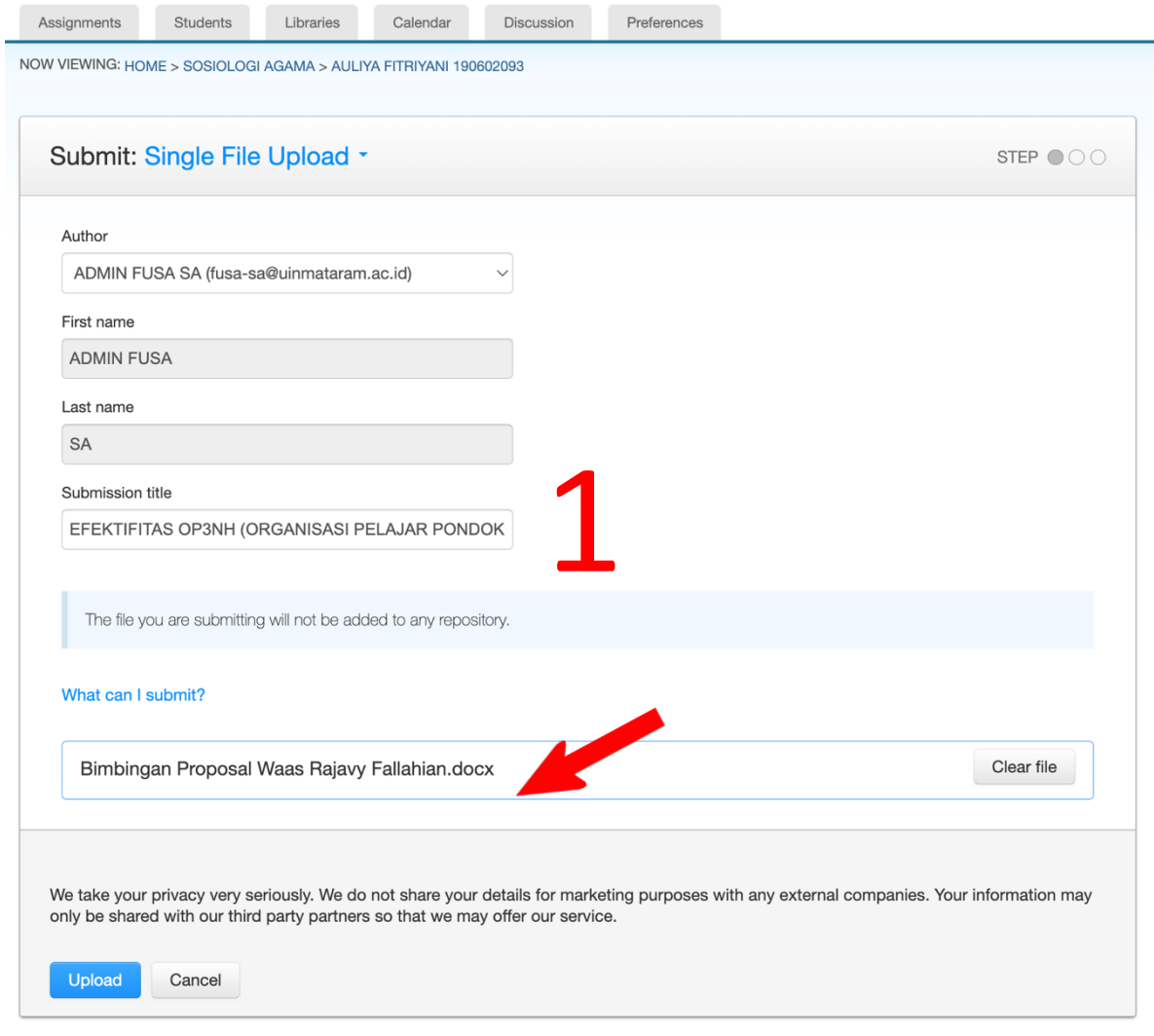

**8.** Setelah file berhasil ditemukan, klik dua kali pada file tersebut dan file akan terisi pada kolom seperti petunjuk diatas lalu tekan *Upload* pada menu berwarna biru pada sisi sebelah kiri bawah, proses upload ini melewati tiga tahapan, pada tahap ke dua tekan pada menu sebelah kiri bawah bertuliskan **Confirm** dan tahap terakhir dengan menekan menu pada posisi yang sama dengan tahap pertama dan kedua yaitu *Go to assignment inbox* dan hasil cek plagiasi akan keluar beberapa menit setelahnya.

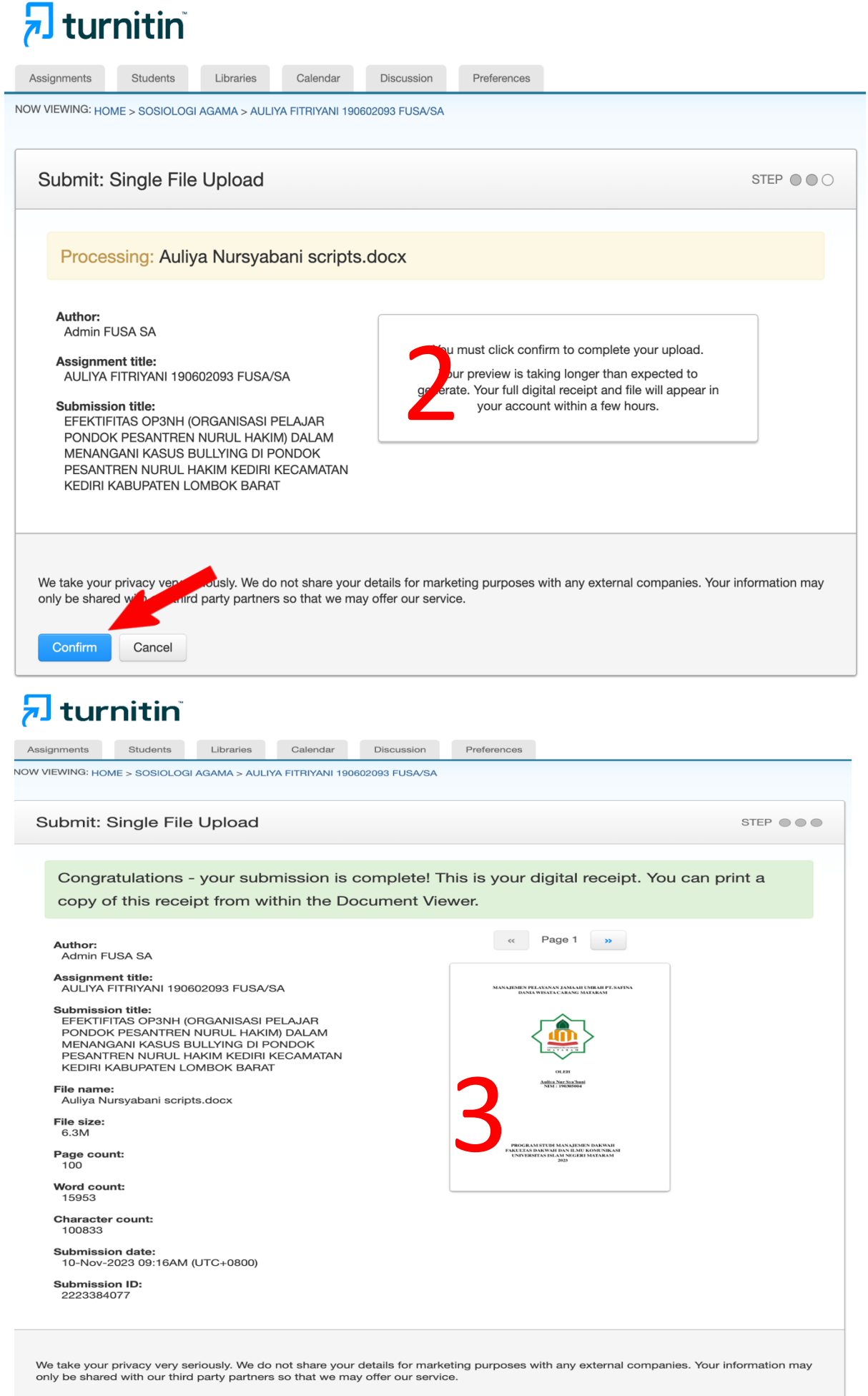

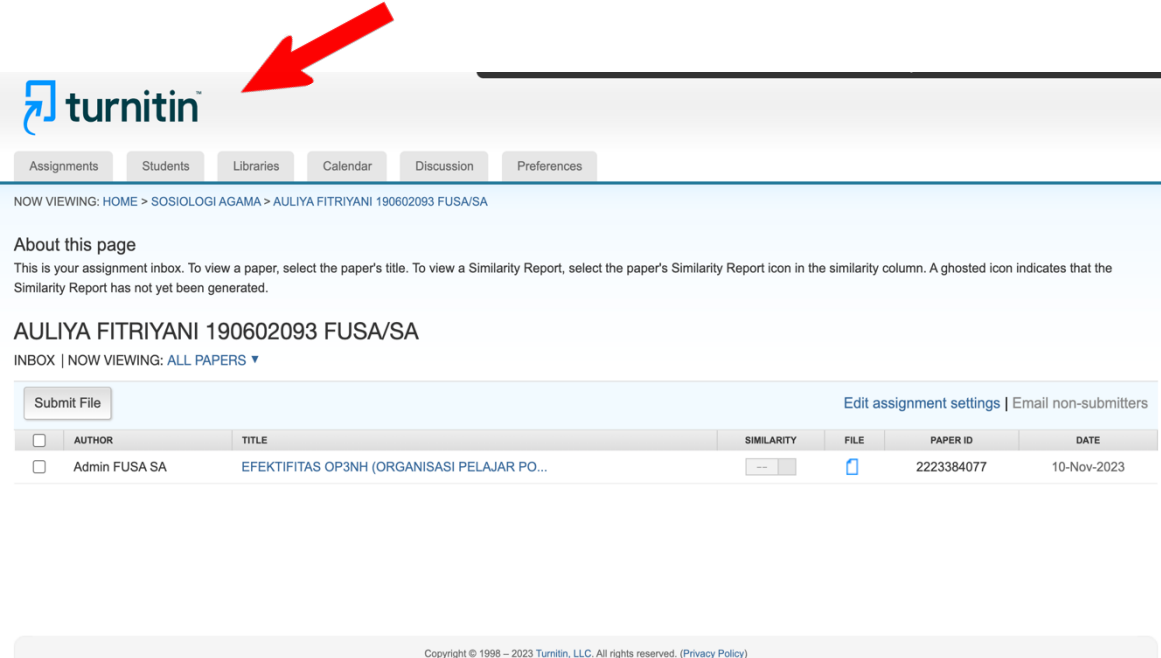

Demikian tutorial melakukan cek plagiasi pada aplikasi Turnitin dengan menggunakan enroll Student, semoga bermanfaat

Helpdesk Research Resources

Pustakawan

Lalu Muh. Hammam Tsani